# **Guide Exposants**

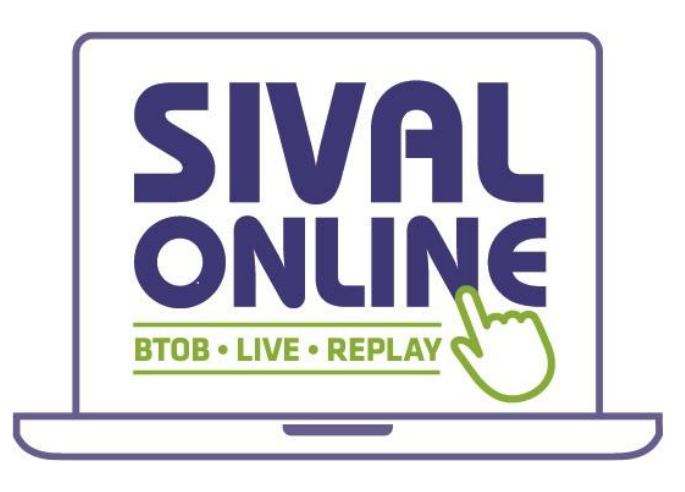

**https://online.sival-angers.com**

# **Table des matières**

Présentation de la plateforme Comment me connecter pour la 1ère fois ? Comment me connecter si j'ai déjà un compte ? Comment accéder à mon espace exposant ? Comment configurer ma fiche entreprise ? Pour aller plus loin…

### **Présentation de la plateforme**

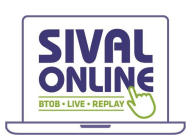

**SIVAL Online** est une plateforme événementielle destinée à remplacer l'annuaire web des exposants du SIVAL, et qui propose des services numériques complémentaires à la tenue physique du salon. Il s'agit concrètement d'une application web (disponible depuis un navigateur Internet) couplée à un équivalent sous forme d'application mobile native IOS et Androïd (Disponible en téléchargement sur l'Apple Store et sur le Google Play Store).

#### **En bref, une nouvelle opportunité de générer des leads !**

Augmentez votre visibilité et le nombre de contacts (prospects) qualifiés avant, pendant et après l'événement Un véritable **boosteur de visibilité** et **d'opportunités commerciales !**

#### **Fonctionnalités du SIVAL Online**

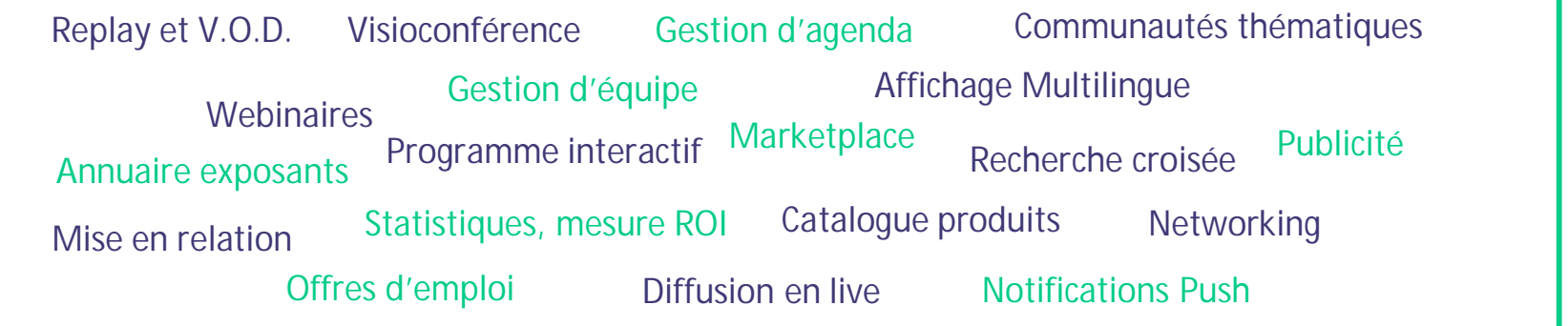

### **Pourquoi utiliser la plateforme SIVAL Online ?**

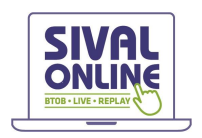

#### **Une communication riche et attractive**

Donnez envie aux visiteurs de venir à votre rencontre en leur proposant une présentation de votre entreprise et de vos produits phares, moderne et efficace.

#### **Une visibilité plus large**

Profitez d'une visibilité supplémentaire auprès d'un public qui n'a pas pu vous rencontrer sur le salon ou qui n'a pas pu se déplacer au salon, sans limite géographique.

#### **Une visibilité plus longue**

Les possibilités offertes par la plateforme sont disponibles avant, pendant et après l'événement !

#### **Une visibilité plus pertinente**

Les algorithmes et systèmes de tris proposés par la plateforme permettent à chaque visiteur de cibler précisément les entreprises qui correspondent à leur recherche. Du temps gagné pour des contacts plus qualifiés !

#### **Une gestion facilitée de mes rendez-vous clients**

Gérez votre agenda de disponibilité, programmez vos rendez-vous sur le salon ou à distance via le système de visioconférence proposé par la plateforme. Rassemblez, gérez et exportez les contacts effectués par l'ensemble des membres de votre équipe

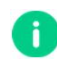

**Note :** l'outil que nous mettons à votre disposition ne sera pleinement efficace qu'en complément d'une démarche commerciale proactive et d'une communication digitale adaptée !

### **Comment me connecter pour la 1ère fois ?**

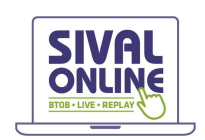

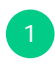

**2**

Vous allez recevoir un e-mail semblable à celui-ci (sur l'adresse email de la personne désignée comme responsable de stand lors de votre pré-inscription). Cliquez sur le bouton « commencer dès maintenant », votre compte sera alors automatiquement créé par la plateforme !

Une fenêtre vous demandera alors de créer un mot de passe pour accéder à votre compte :

> 22 命 G.

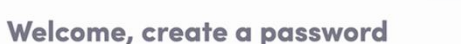

In order to log in the next time that you want to use the web or mobile app. Password<sup>'</sup> Define new password  $\odot$ At least 6 character

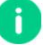

Note : si vous pensez ne pas avoir reçu ce message, merci de vérifier dans votre dossier de spams.

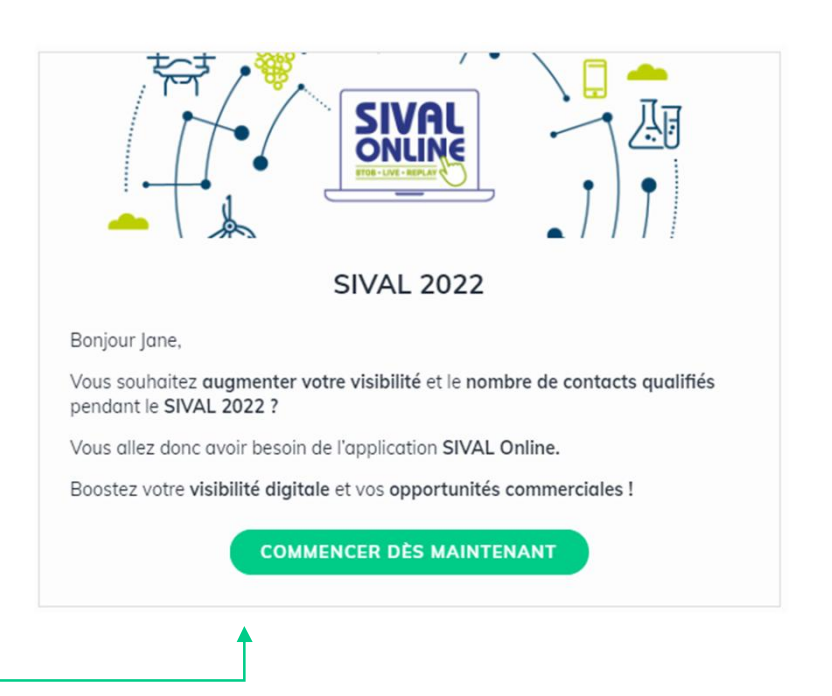

### **Comment me connecter si j'ai déjà un compte ?**

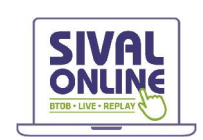

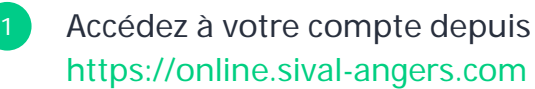

 $Ad$ 

Entrez l'adresse email que vous avez utilisée pour vous inscrire au SIVAL (en tant que responsable de stand) ainsi que votre mot de passe, choisi sur la plateforme lors de votre première connexion. Cliquez ensuite sur la flèche verte pour vous connecter.

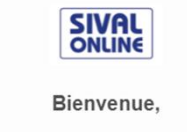

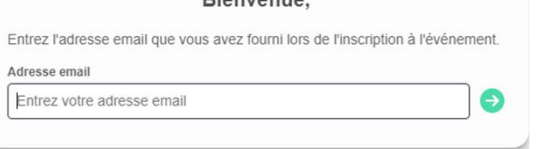

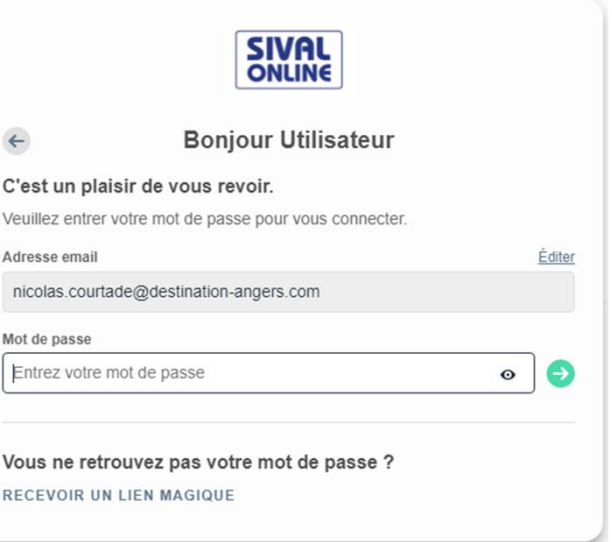

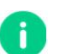

**Note :** Si vous avez oublié votre mot de passe, cliquez sur "**Recevoir un lien magique "**

après avoir renseigné votre adresse e-mail. Vous recevrez ainsi un message vous permettant de le réinitialiser (valide 1h).

### **Comment accéder à mon espace exposant ?**

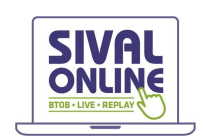

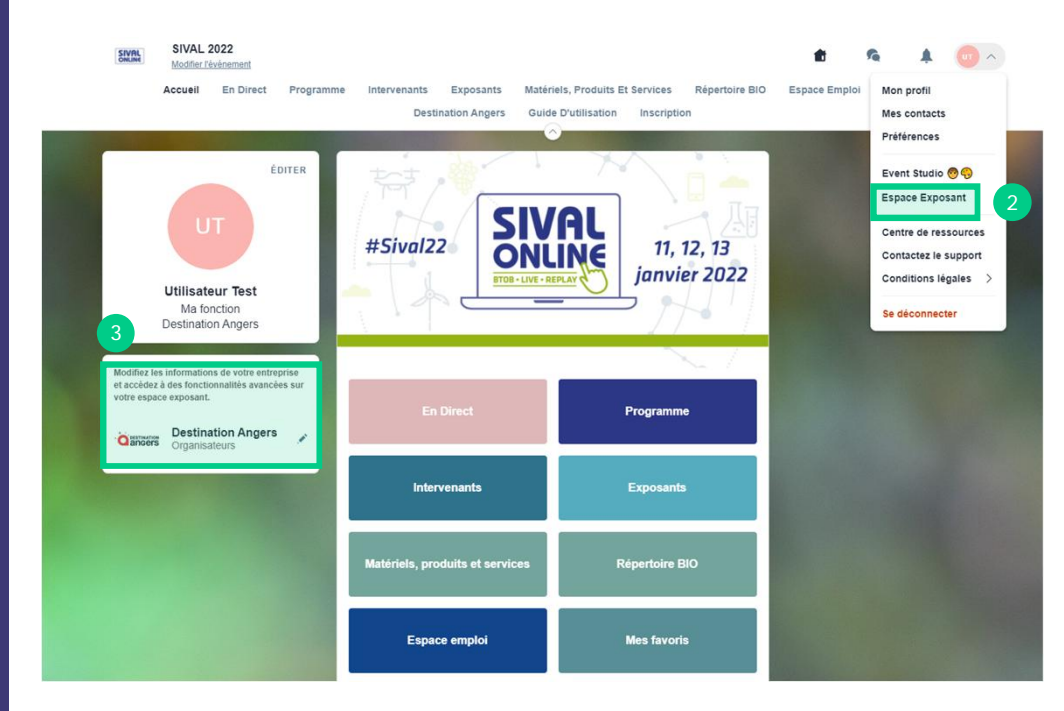

#### Il y a 4 possibilités pour accéder à votre espace exposant :

En cliquant sur le bouton dans le mail d'invitation reçu qui vous redirigera vers votre espace exposant

> Cliquez sur **"Espace exposants"** dans le menu déroulant

Cliquez sur votre nom d'entreprise depuis la page d'accueil de la plateforme

**4**

Rendez-vous directement sur **exposantonline.sival-angers.com**

### **Comment configurer ma fiche entreprise ? 1 / 2**

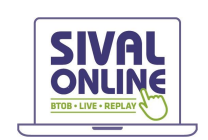

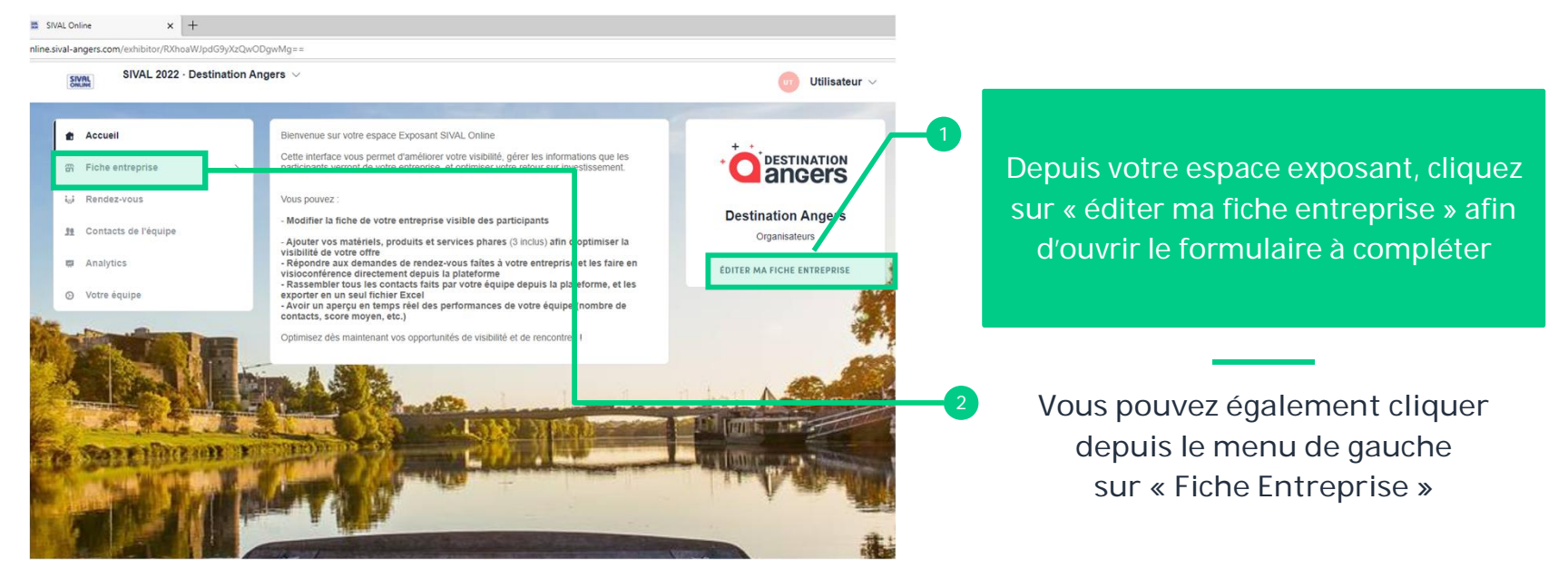

Afin de maximiser votre visibilité, nous vous recommandons fortement de **remplir tous les champs demandés et éditables depuis votre espace exposant.** Si vous souhaitez modifier un champ non éditable directement (grisé), merci de contacter l'organisation à : **support@sival-angers.com**

### **Comment configurer ma fiche entreprise ? 2 / 2**

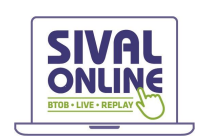

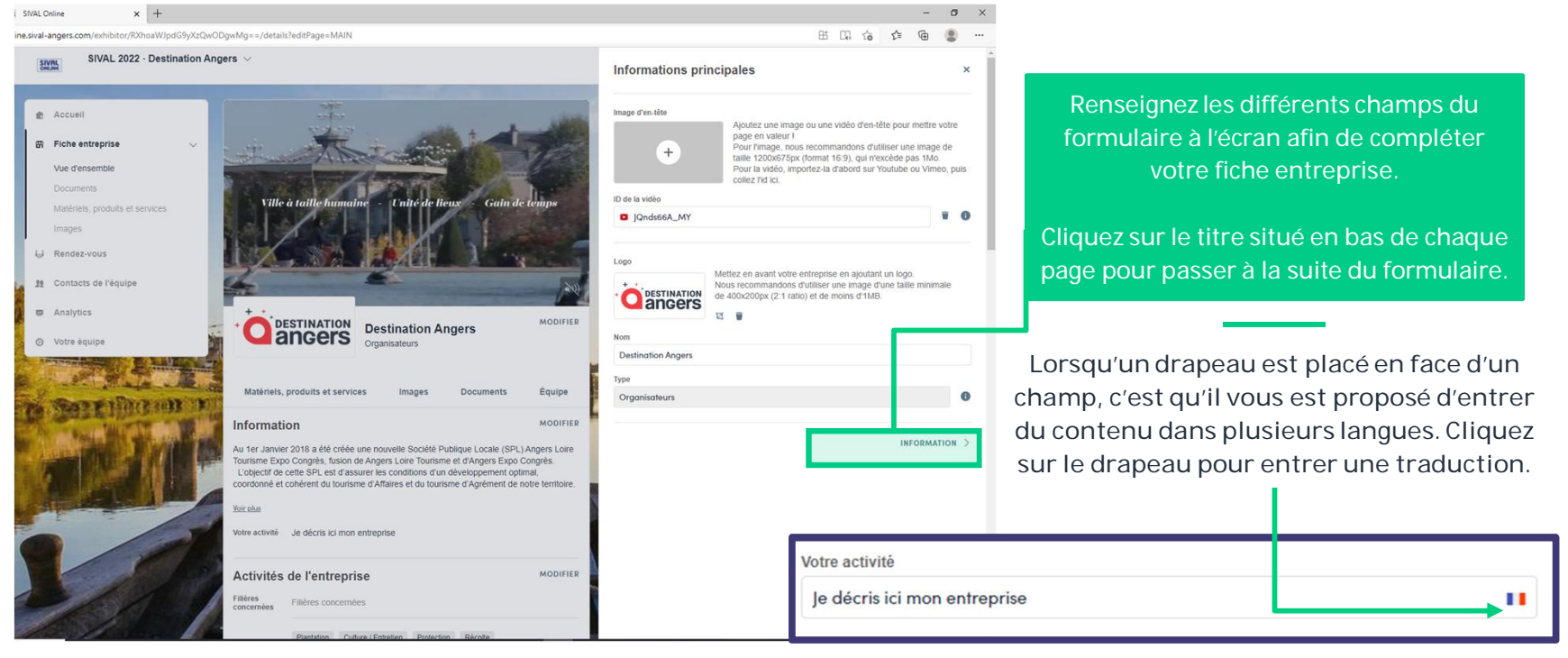

**IMPORTANT** : le SIVAL étant un événement international, nous vous encourageons vivement à utiliser la fonctionnalité de traduction afin de **proposer une version anglaise de votre fiche entreprise et de vos produits, matériels et services phares.**

### **Pour aller plus loin…**

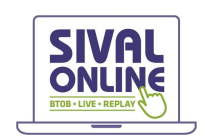

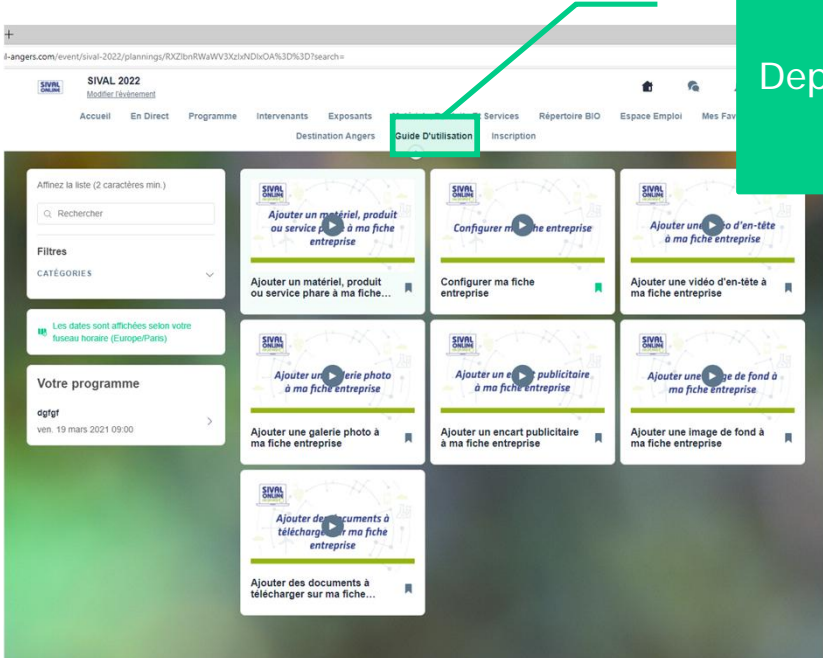

Rendez-vous sur **online.sival-angers.com** ! Depuis la plateforme, dans le menu supérieur, cliquez sur « guide d'utilisation »

> **Vous accèderez ainsi à une série de tutoriels vidéo qui vous guideront dans la configuration avancée de votre fiche entreprise**

Si vous ne trouvez pas réponse à vos questions, contactez-nous à **support@sival-angers.com**

## **Merci d'avoir pris le temps de lire ce guide pratique.**

Nous nous tenons à votre disposition si nécessaire à support@sival-angers.com